# **第2特集 ラズベリー・パイ用アナログ・シールド 製作チャレンジ**

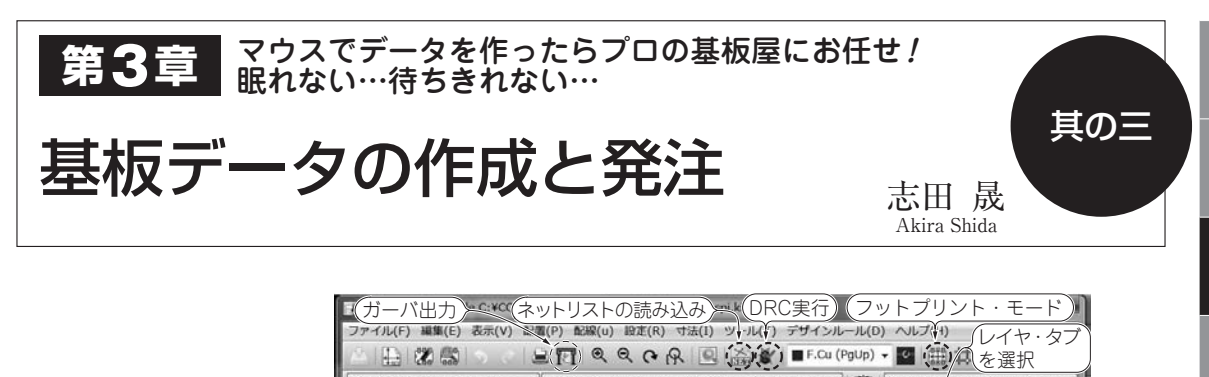

BER: 0.254 mm (10.00 mils) \* - FP: 0.89 mm (35.0 mils)/ 0.64 mm (25.0 mils) \* グリッド: 0.1000 mm (3.94 mil: e. ▶は選択されて  $\overline{a}$ ø いるレイヤを示す グリッド 1.500 } 3.50 m 鉢  $\mathbf{F} = \mathbf{F}$ - 部品面銅はく 长  $\blacksquare$   $\blacksquare$   $\blacksquare$   $\blacksquare$   $\blacksquare$   $\blacksquare$ ä 店 **BUV** FAdhes<br> **BUV** BAdhes<br> **BUV** F.Paste  $\frac{1}{2}$ 寸法単位 000<br>000 はんだ面銅はく  $\frac{mm}{1}$ mm  $\frac{1}{10}$ 歐 部品面シルク はんだ面シルク 部品面レジスト  $|0\rangle$  $\overline{0}$ ■V B.Mask ← はんだ面レジスト DV Dwgs.User 也  $\odot$ Cmts.U Di V Edge Cuts 寸法線 E  $\overline{\phantom{0}}$  $\sigma$ T 外形 表示レイヤ  $\frac{N}{1+1}$ 寸法線入力  $\mathcal{O}$ ♦ **図 29 基板パターン作成ツール** パターン配線 ъ **Pcbnewの画面** テンプレートを使ったので,外形は最 マウス・カーソルの ビア数 配線セグメント数 ノード数 ネット数 パッド リンク数 接続 位置が示されている. 初から表示されている.寸法線を入力 <u> ----------</u>  $Z1.60$ X 205,700000 Y 64,800000 dx 205.700000 dy 64.800000 dist 215.665 相対距離もわかる した状態

# STEP4:基板パターンを作る

 回路図の場合と同じように操作手順に沿って説明し ます.

# ■ 手順1:基板エディタ Pcbnew を 起動する

 KiCadの基板エディタはPcbnewという名前です. プロジェクト・ウィンドウ(**図 10**)のツリー表示から 基板データのファイル ADboard raspi.kicad pcbをク リックするか,**図 10**上部の大きいアイコンのPcbnew をクリックすると起動できます.

**図 29**にPcbnew起動時の基板図を示します.今回 はテンプレートを元にプロジェクトを作成したので, テンプレートの内容が表示されています.

▶寸法単位はmmを選ぶ

 画面左端に縦に並んでいるアイコンで上から4個目 のmmと描かれたアイコンが選択されていることを確 認します.その上のInが選ばれている場合は,寸法 単位がインチになっています.mmのほうをクリック して選択すると,グリッド単位がmmになります.

## ■ 手順2: 基板外形の作成

 最初に基板の外形から作成します.今回は基板外形 が含まれたテンプレートを使うので,外形の作図は不 要です. 既存プロジェクトの基板をコピーして使うこ ともあります.

#### **● 外形を編集対象にする**

Pcbnewの画面の右側にある [レイヤ] タブをクリ ックしてレイヤ(層)を選択します.

外形データがあるのはEdge.Cutsレイヤです. 行頭 のスペースをクリックして,編集するレイヤを選択し ます. 選択したレイヤの行頭に▶マークが付きます.

Pcbnewの画面上に「レイヤ]タブが表示されてい ない場合は,上部のメニューから[設定]-[レイヤ マネージャを表示]と選べば表示されます.

### **● 表示レイヤの選択**

レイヤ名の左にある□にチェックがあるレイヤが重 なって表示されます.部品面のパターンを作るときは そのレイヤだけ表示するなど,必要に応じて選択しま す.

1

2

3

App